## **Creating Custom Fields - Single User Group**

This tutorial will show you how to make a custom group and custom fields for a group for your website in case you want some user groups to have their own special custom fields. This assumes you are already logged in with the Admin user and are [logged into the AdminCP](https://docs.phpfox.com/display/FOX4MAN/How+to+Log+in+to+the+AdminCP).

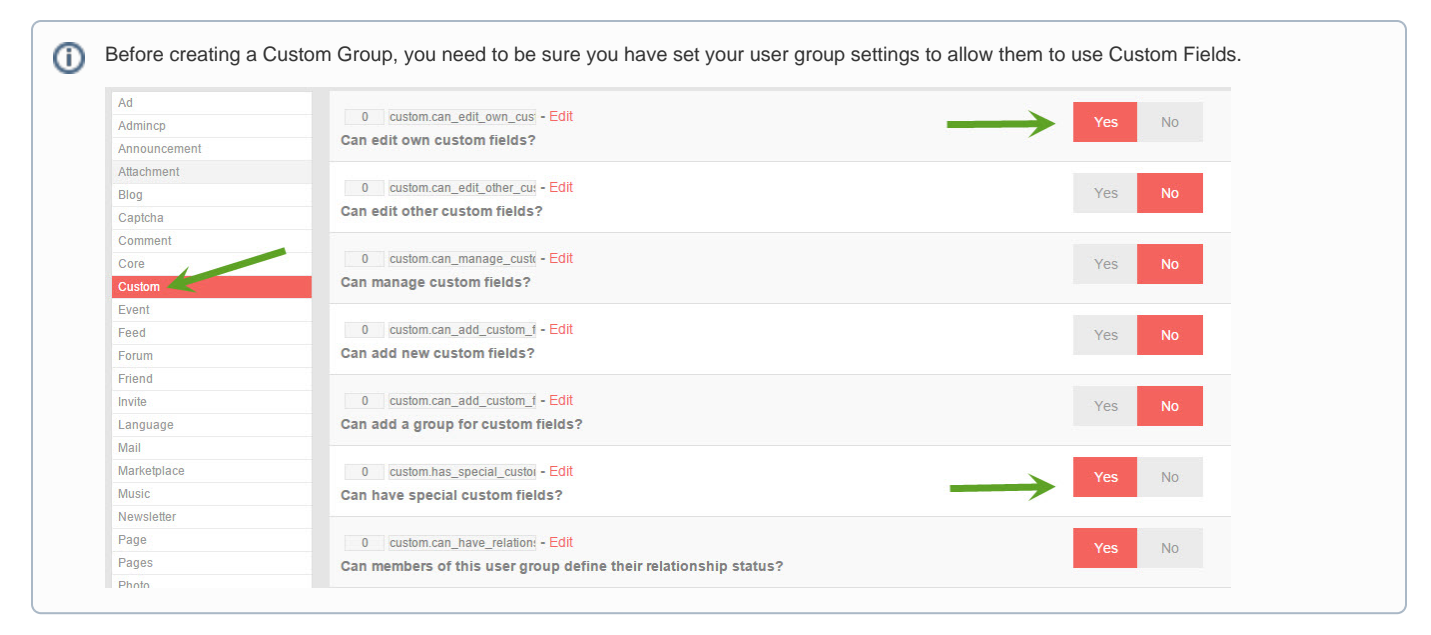

## Creating User Group specific custom fields

<span id="page-0-0"></span>Click Custom Fields

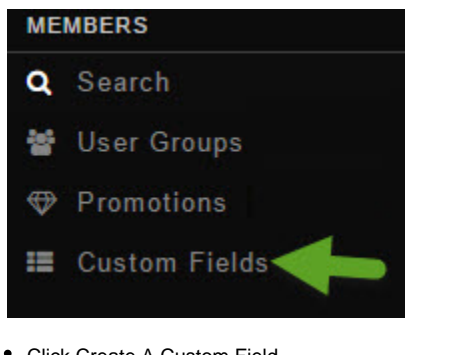

<span id="page-0-1"></span>Click Create A Custom Field

- Fill in the form.
- 1. Select the user group this is for.
- 2. Location: Choose Main or Basic. You might want to experiment before deciding which one to choose to see which you like best.
- 3. Type: Choose from Large Text Area, Small Text Area, Selection, Multiple Selection, Radio or Checkbox. Experiment to see how these work for what you want to do.
- 4. Name: This is what the user will see so be sure to put a good name for it. You'll want to fill in any other languages you have too. In our example, we used Favorite Dessert for this custom field.
- 5. Group: The Group you created below if you want to use a group other than the default About Me.
- 6. Required: Do you want users to be required to fill in this field when they edit their profiles?
- 7. Include on Registration: Set this to No as you cannot have a custom field that is user group specific on the registration since the user is not in any special user group until after they've finished registering.
- 8. Add: This adds the custom field to your site.

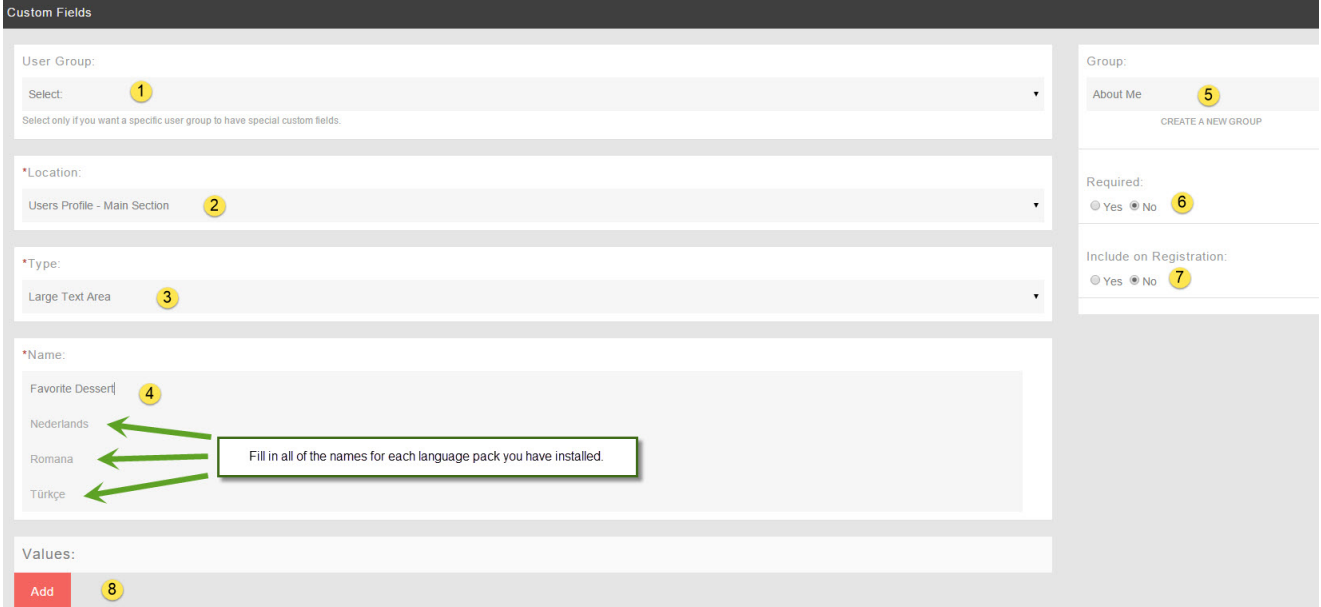

## Creating Custom Groups for One User Group

- Click [Custom Fields](#page-0-0)
- $\bullet$ Click [Create A Custom Field](#page-0-1)
- Click Create a new Group

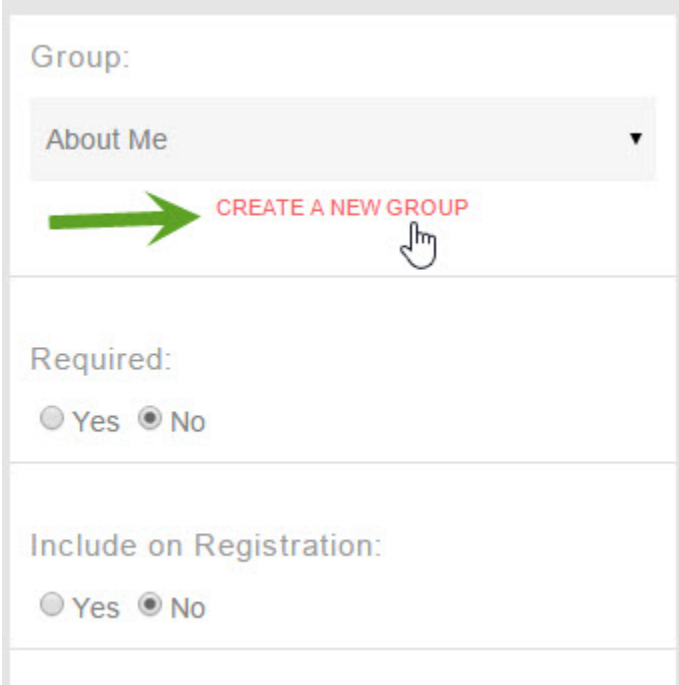

Fill in the form and choose a user group that this is for. You can only select one user group for this.

- 1. Location: User's Profile
- 2. User Group: The one you're making this for.
- 3. Name: Put a name for this group. If you have other languages installed, be sure to put the name in those too. In our example, we put this one as Business Details.
- 4. Add Group or Cancel: Click to Add when done or Cancel if you don't want to add it.

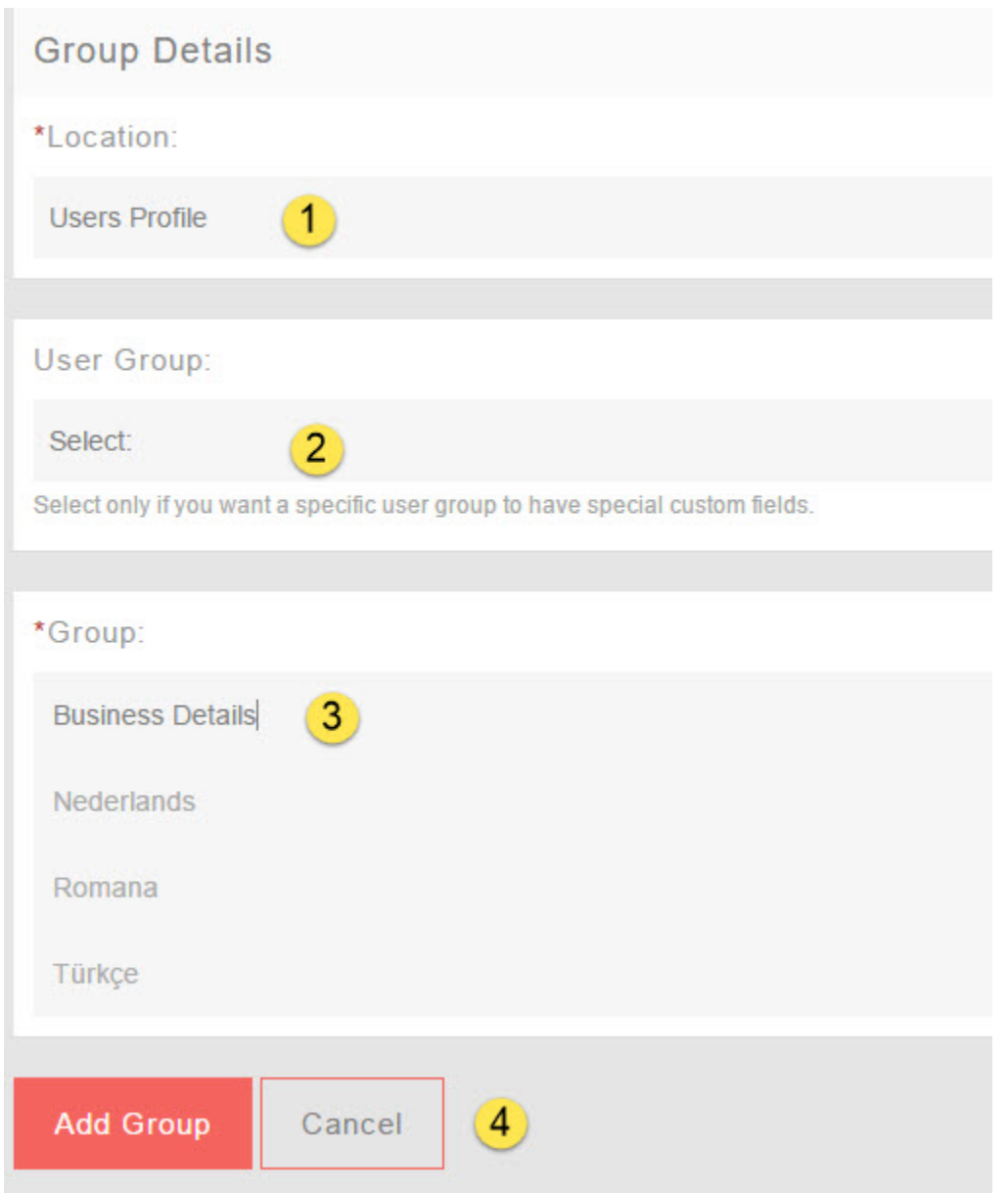

 $\circledcirc$ 

You must put the English title or name for this Group or custom field, or it will cause issues on your site as the master language is used in the code. A blank value for the English phrase will result in a blank value for the Group.